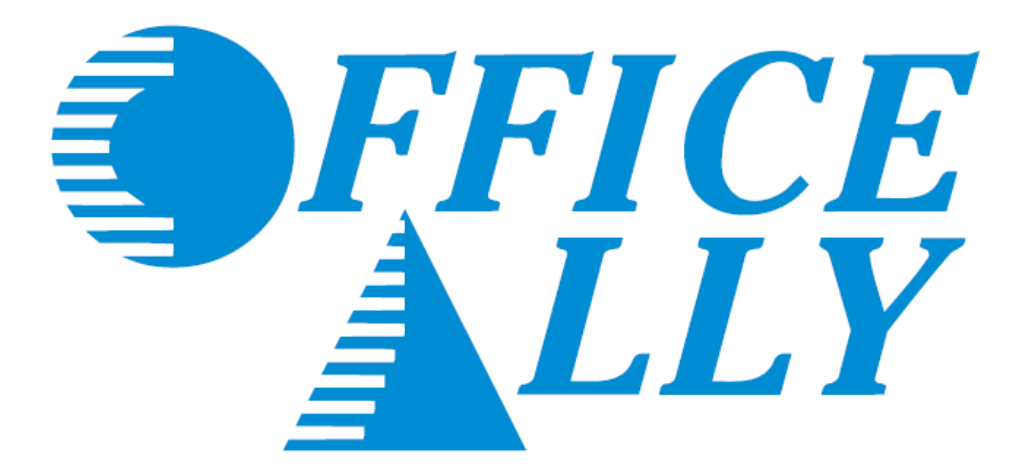

### **INTRODUCTION TO OFFICE ALLY**

### Provider Reference Packet

## **TABLE OF CONTENTS**

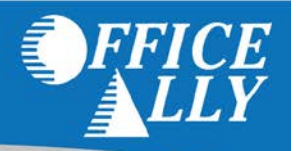

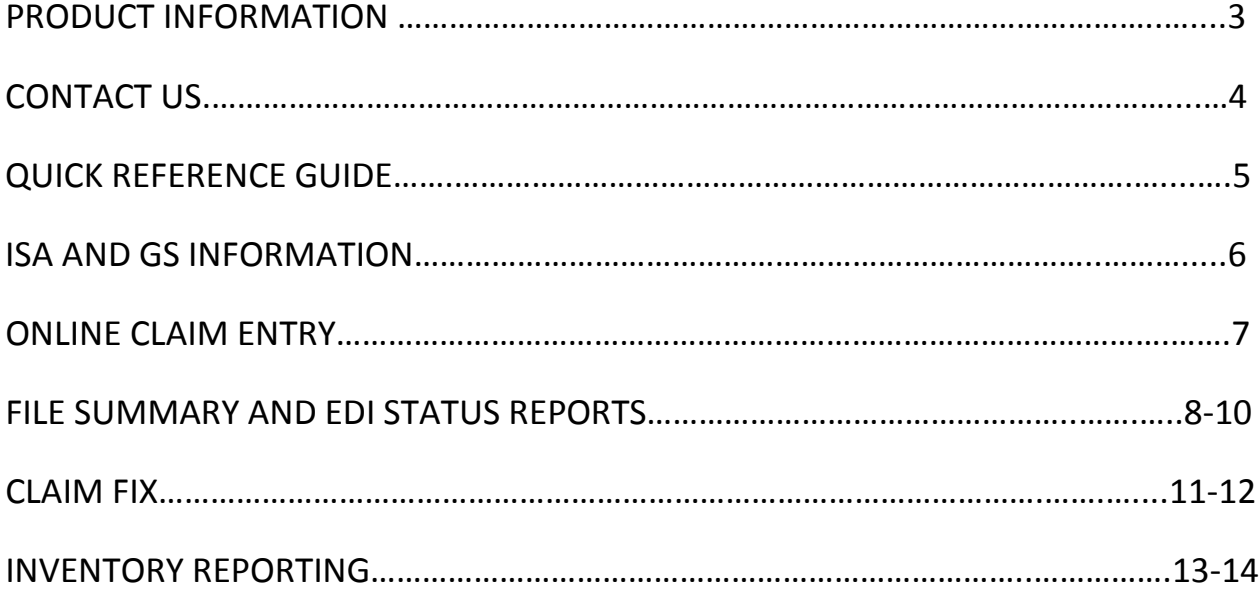

 $\mathcal{F}_{\mathcal{A}}$  ,  $\mathcal{F}_{\mathcal{A}}$  ,  $\mathcal{F}_{\mathcal{A}}$  ,  $\mathcal{F}_{\mathcal{A}}$ 

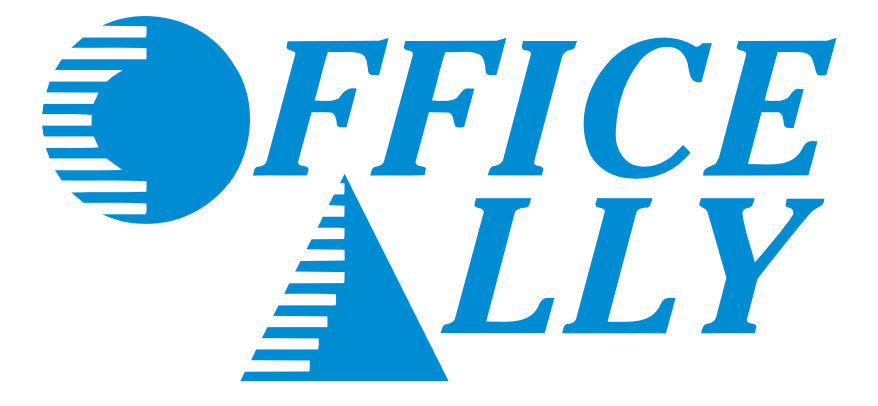

### *A full service clearinghouse, offering a web-based service to providers for FREE.*

*Our clearinghouse services are easy to use and since it's web based, you can access it from anywhere, anytime! Just a few clicks of the mouse and your claims are in Office Ally's capable hands.*

Submit to thousands of payers

No contracts to sign

Free set-up and training

Use your existing Practice Management Software

Order labs/receive results online

24/7 Customer Support

Free Online Claim Entry - No software to purchase

Correct claims online

Detailed summary reports

Practice Mate™ - FREE Practice Management system

Electronic prescribing available

EHR 24/7 - Electronic Health Records\*\*

Submit claims in any format

HIPAA compliant transmission of CMS-1500, UB-04, and ADA formats

> ICD-9, ICD-10, and modifier code look-up

> > Online claim history

#### **Also available for certain payers/states:**

Submit Medicare, Railroad Medicare, Tricare/Champus, Medicaid and Workers Compensation claims

Real-Time eligibility 270/271

Real-Time claim status 276/277

Online patient eligibility checking

Electronic remittance advice - ERA (EOB) 835

## **CONTACT US**

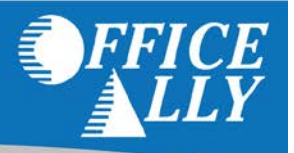

### **Business Hours:** Monday thru Friday 6:00am PST to 5:00pm PST

### **After Hours Support is also available giving you 24/7 coverage!**

**Email:** [Support@OfficeAlly.com](mailto:Support@OfficeAlly.com)

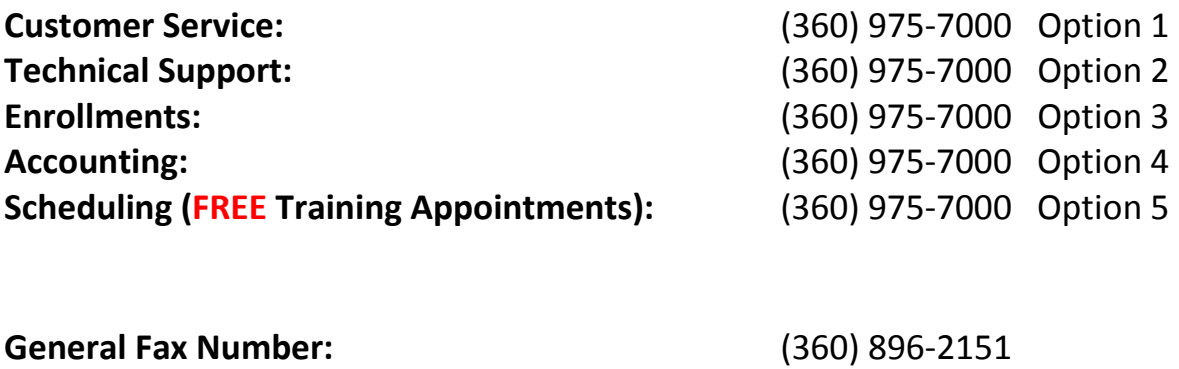

**Live Chat Available (Monday thru Friday 6:00am PST to 5:00pm PST):** Click [here](https://support.officeally.com/) or go to

[https://support.officeally.com](https://support.officeally.com/) to access Live Chat, Claim Rejection Solutions, Troubleshooter, News and more!

For additional resources, please click on the link(s) below:

[Full Payer List \(click here\)](http://www.officeally.com/payerList.aspx)  [EDI/ERA Enrollment Forms/Instructions \(click here\)](http://www.officeally.com/resourcecenter.aspx?id=76)  [Resource Center \(click here\)](http://www.officeally.com/resourcecenter.aspx)  [FAQs \(click here\)](http://www.officeally.com/contactus.aspx?id=79)

**Enrollments Fax Number:** (360) 314-2184

**Become an Office Ally User TODAY! [ENROLL NOW](http://www.officeally.com/register/enrollment.aspx)**

Office Ally | P.O. Box 872020 | Vancouver, WA 98687 Phone: 360-975-7000 [www.officeally.com](http://www.officeally.com/) **Fax: 360-896-2151 4** | Page

# **QUICK REFERENCE GUIDE**

#### **BASIC UPLOAD INSTRUCTIONS**

- 1. Log into www.officeally.com
- 2. **Hover over** "Upload Claims"
- 3. **Click** "Upload HCFA"
- 4. **Click** "Select File"
- 5. Browse for your file and **click** "Open"
- 6. **Click** "Upload"
- 7. You will receive an upload confirmation page with your File ID number.

#### **CHECKING YOUR FILE SUMMARY – THIS STEP IS CRITICAL!**

Within 24 hours, your file summary is ready. This report lists the status of all claims received by Office Ally. This acts as your receipt that your claims have been entered into our system. If you submit via SFTP, we can also activate Office Ally 999/277 reports (from Office Ally - NOT the payer). Review your File Summary reports to ensure that all the claims you are sending are processing correctly as well as keep track of rejected claims you need to resubmit for processing.

- 1. Log into Office Ally
- 2. **Click** "Download File Summary"
- 3. **Click** the pink-colored day on the calendar
- 4. Below the calendar, **click** "View" and then **click** "Open"

#### **OTHER FEATURES AVAILABLE**

- **Claim Fix**  Fix your rejected claims here! Your rejected claims are listed by date; click on a rejected claim, make any necessary updates, and click "Update." We will automatically reprocess your updated claims that night.
- **Inventory Reporting**  Search for claims using a variety of options including date-uploaded, patient name, insurance company, or tax ID.
- **View Claim History**  See claim status and EDI responses for a whole File ID or a specific claim
- **Patient Look-Up Check patient eligibility for IPAs**
- **Code Search**  Check the validity of ICD-9 and ICD-10 codes, place of service codes, and modifiers

#### **WHAT INSURANCE COMPANIES CAN I SEND TO?**

By signing up with Office Ally, you are automatically enrolled to send claims to 95% of our payers. However, a small number of payers require you to pre-enroll before we can send your claims electronically. You can confirm which payers require preenrollment by looking at the ENR (Pre-Enrollment Required) column on our payer list. Listings with "Y" mean that they will require pre-enrollment. EDI enrollment forms are available in the Resource Center under "Payer Enrollment Forms".

#### **CONNECT VIA SFTP**

If you have the capability to transmit files via SFTP and prefer to submit that way, please contact Customer Service at 360- 975-7000 Option 1 and request that one be set up. They will ask for the following information, so you will want to have this ready: Office Ally Username, Contact Name, Email, Software Name, Format Type being submitted, Will you want 999/277's activated (OA responses, NOT the payers)

This section describes Office Ally's use of the interchange (ISA) and functional group (GS) control segments. Note that submissions to Office Ally are limited to one interchange (ISA) and one functional group (GS) per file. Files may contain up to 5000 transaction sets (ST).

#### **837 INBOUND TRANSACTION**

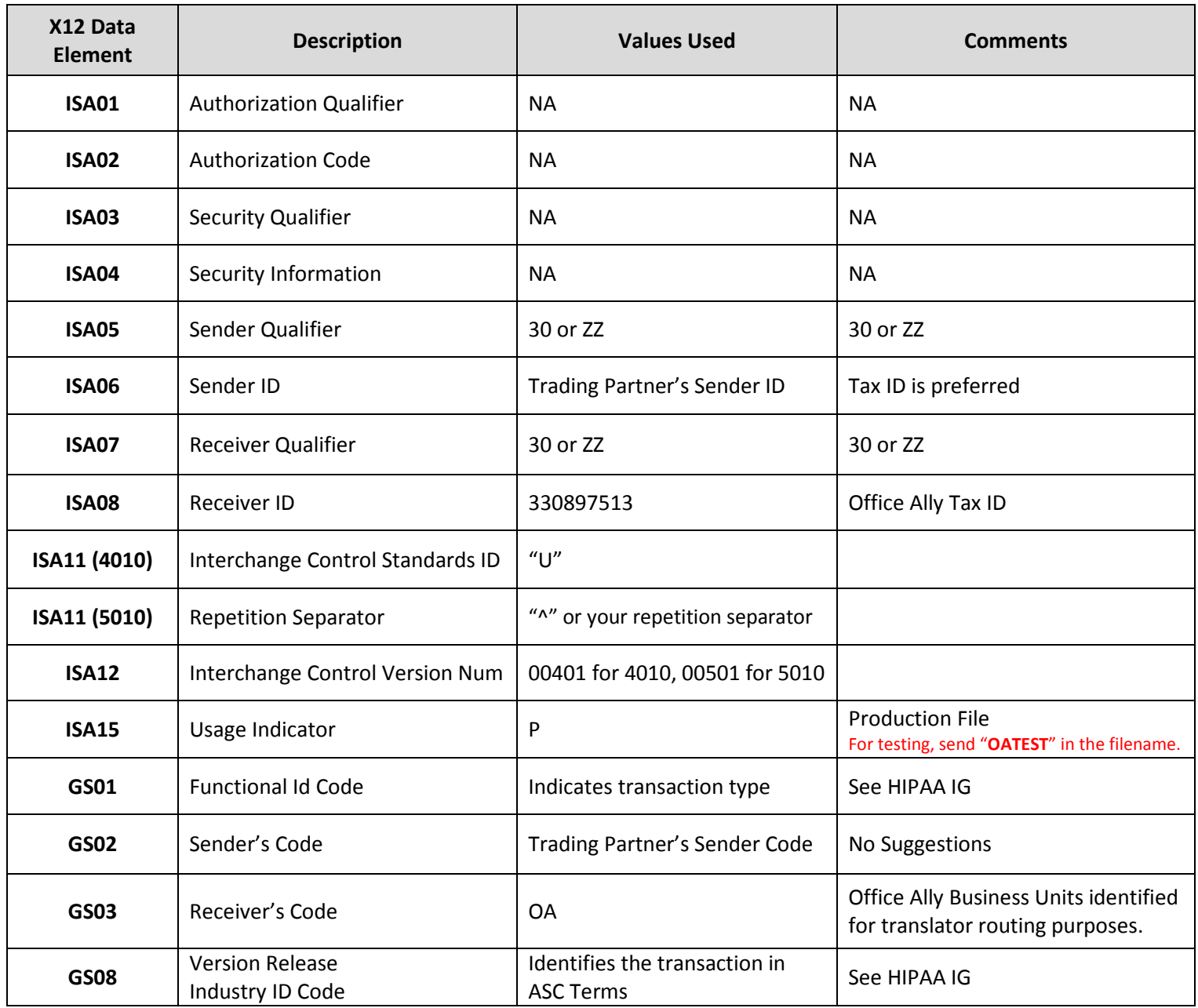

# **ONLINE CLAIM ENTRY**

If you don't have a software program to create claim files, we have other options available for you. This includes manual entry (see below) and Practice Mate (our own online based practice management system – contact our Enrollments department for more information on Practice Mate). Training Videos on many of our products can be found by clicking [here](http://tv.officeally.com/) or visiting [http://tv.officeally.com.](http://tv.officeally.com/)

- 1. Once logged in to Office Ally, hover over **Online Claim Entry** and select the format type you want to work with.
- 2. Our **Online Claim Entry** forms are copies of the paper version, but we also offer additional fields for the information you normally can't put on the paper version. You can find this under **Additional Fields**.
- 3. Click on **Update** when you're ready to submit the claim.

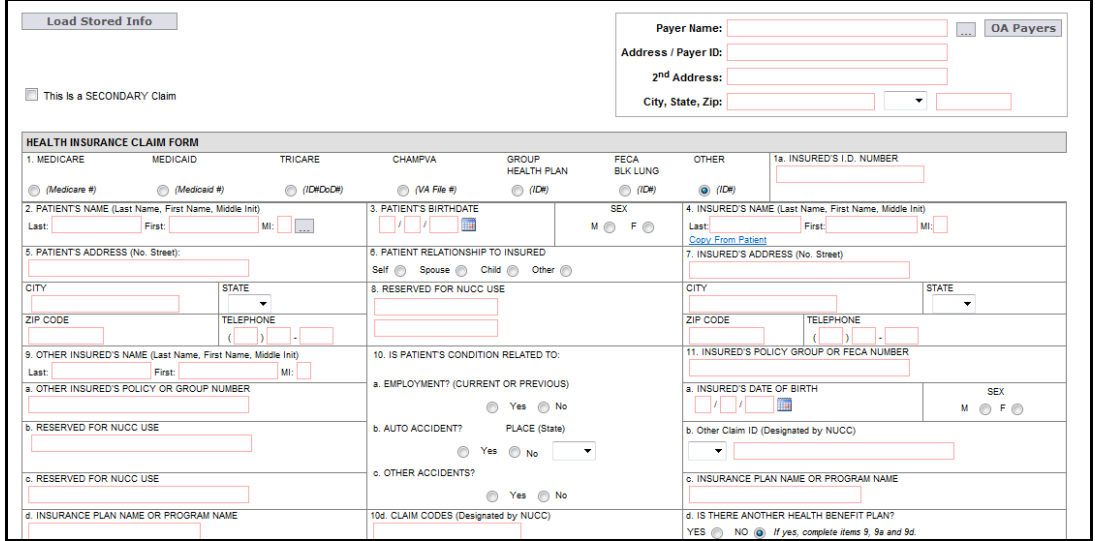

4. Use **Managed Stored Information** to store payer, provider, patient, and facility information to save you time the next time you submit. You can also create templates!

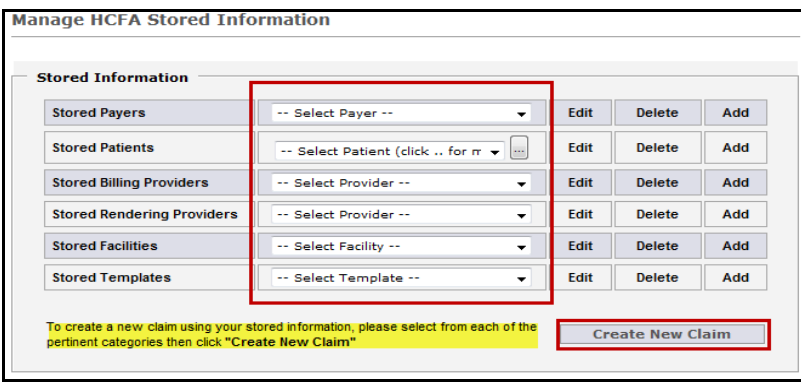

# **FILE SUMMARY AND EDI STATUS REPORTS**

Once Office Ally has processed your claims, you will receive an email notification that your File Summary is ready. Follow the steps below to view your File Summary. If you are set up with an SFTP account, you can receive the File Summary reports as 277CA's (call Customer Service at 360-975-7000 Opt 1 to have this activated). After a payer has processed your claims, some will send back a confirmation or error message depending on whether the claim passed or failed their processing. Any payer response file we receive from the payers will be passed on to you in the form of an EDI Status Report. Please note that NOT all payers return responses.

1. When you are logged in to the Office Ally website, click on the **Download File Summary** link on the left hand side.

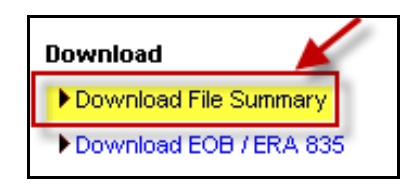

2. A calendar will appear on your screen. The YELLOW Active Date is today's date. Dates in BLUE indicate reports you have already viewed. PINK dates indicate there are reports that you have not viewed yet.

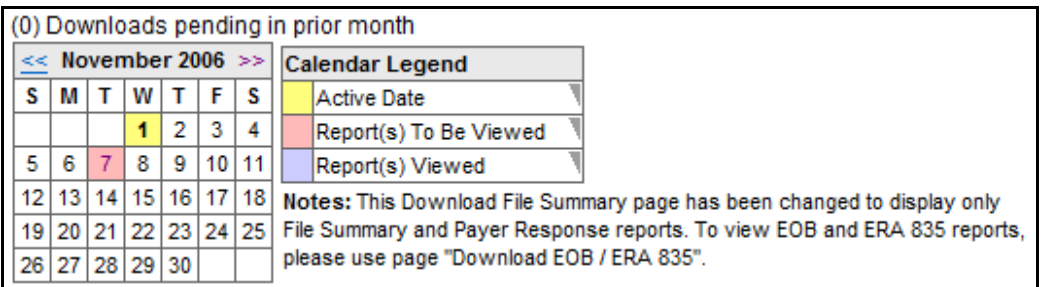

- 3. When you click on BLUE or PINK dates on the calendar, reports available for that day will be listed.
- 4. In the **File Name** column, you'll see that File Summaries are sent back with your original file name included. EDI Status Reports come back formatted as: **OAFILEID\_EDI\_STATUS\_YYYYMMDD.txt**.
- 5. In the **Download/View** column, you can click the **VIEW** link to download and view the file.

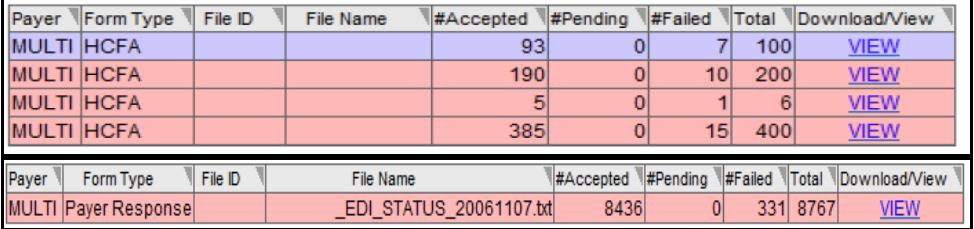

6. Click on Open to view the claim detail in the file. You can also print this detail if needed.

**FILE SUMMARY AND EDI STATUS REPORTS**

7. The File Summary will appear and look similar to below:

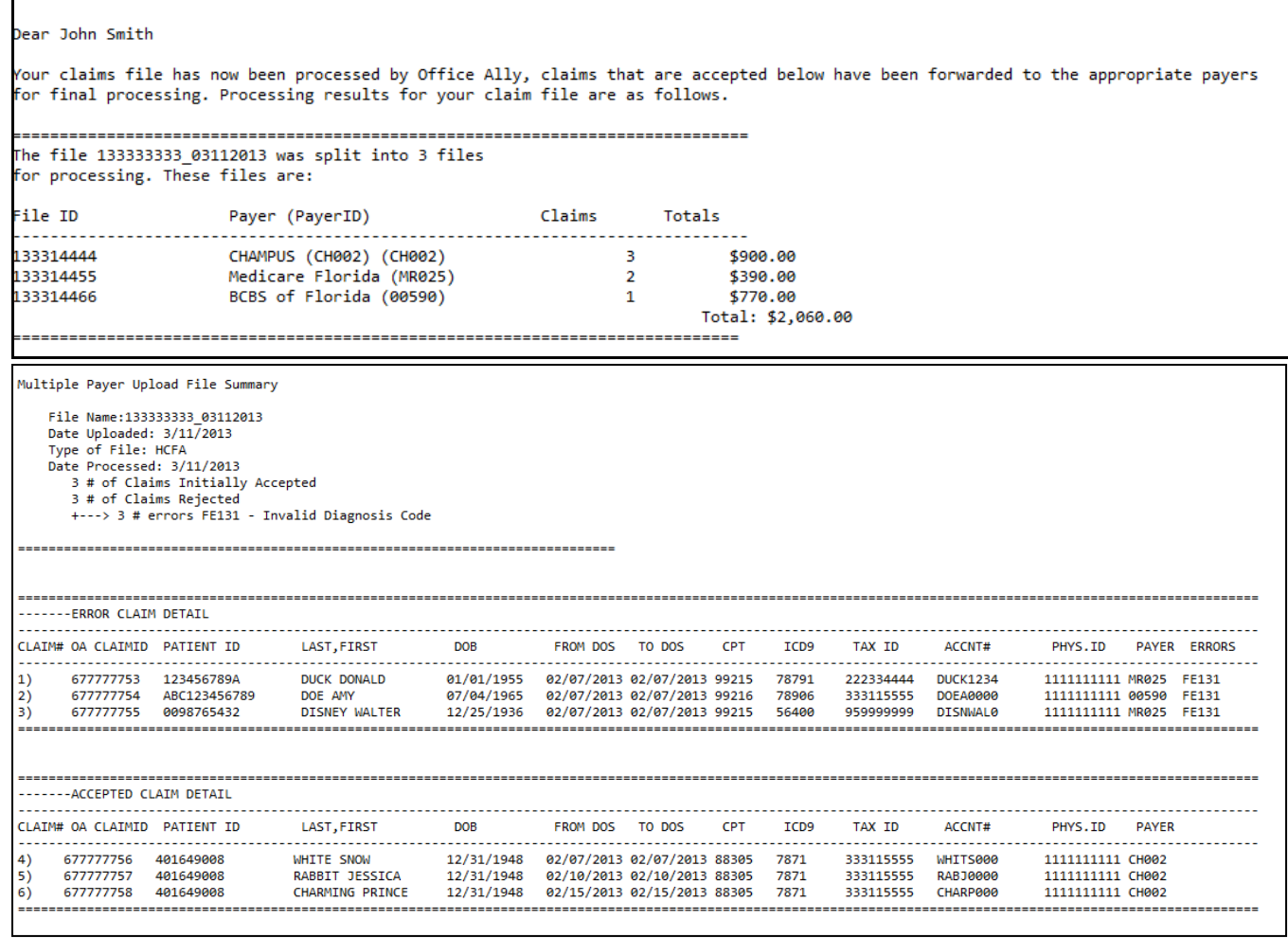

#### **POSSIBLE STATUSES IN FILE SUMMARY**

**INITIALLY ACCEPTED**: These are claims that have passed Office Ally's edits and will be sent on to the Payer(s).

PENDING: Rejected for "Patient Not Covered" or "Patient Not Found"; we will hold on to these claims and reprocess every 7 days for 3 attempts (21 days) in case it's just a matter of the eligibility file not being up to date. If not found by the 3rd attempt, it will be rejected back to you.

**REJECTED:** Specific reasons will be noted on the report. Note the error code column on the right side of the Error Claim Detail section. These codes are explained above the Error Claim Detail section.

**FILE SUMMARY AND EDI STATUS REPORTS**

8. The EDI Status Report will appear and look similar to below:

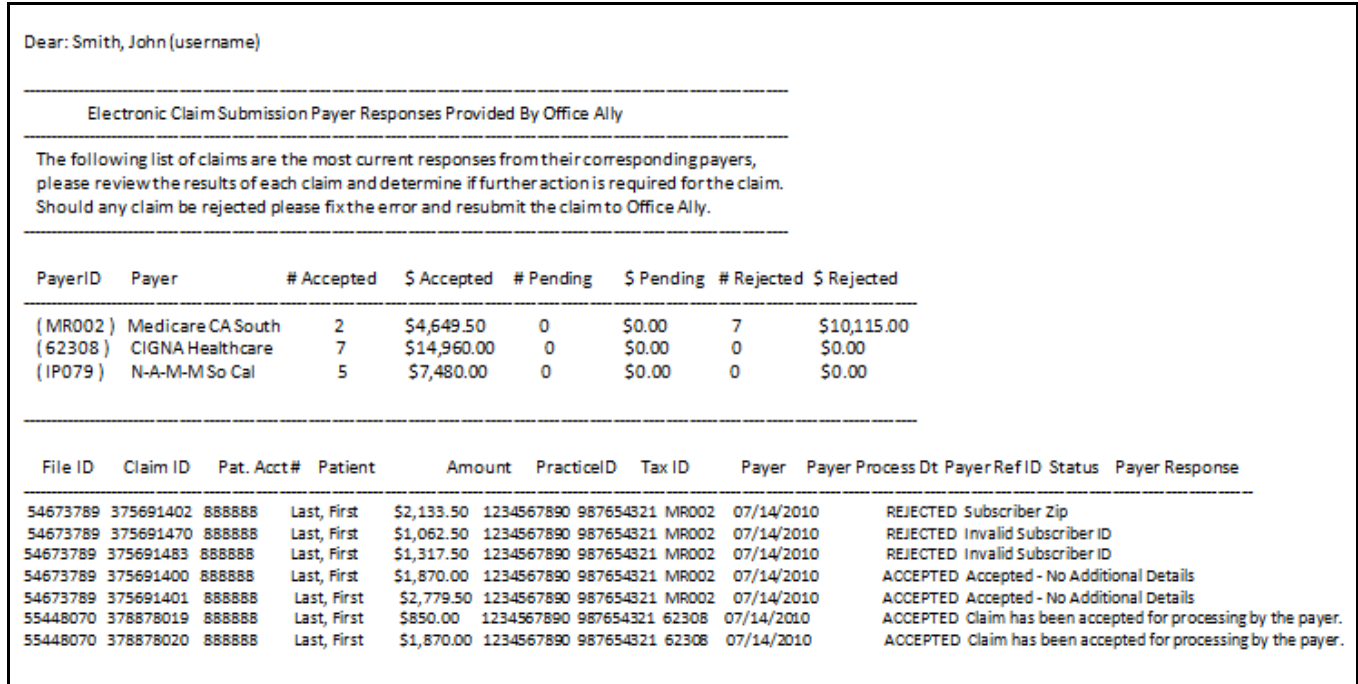

9. The EDI Status Report will list any messages Office Ally has received from the payer on whichever day it appears. Most come back within 2-5 business days, but every payer is different.

**Make sure to check for your reports daily as it is your responsibility to correct and resubmit any claims that reject. You can correct the claims within your practice management system and resubmit; or via our online Claim Fix tool.**

### **CLAIM FIX - REPAIRABLE CLAIMS**

Office Ally offers the ability to correct certain errors online so that you don't have to go into your practice management software, fix the claim, regenerate the file, and then re-upload. Now you can do this all in one place, Claim Fix.

1. When you are logged into Office Ally, click on the **Claim Fix: Repairable Claims** link.

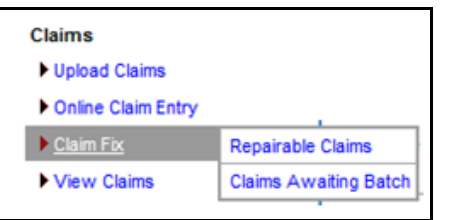

2. You will get a calendar with pink days showing where there are repairable claims available for review. Click on the date you'd like to see and a list of claims will appear below it.

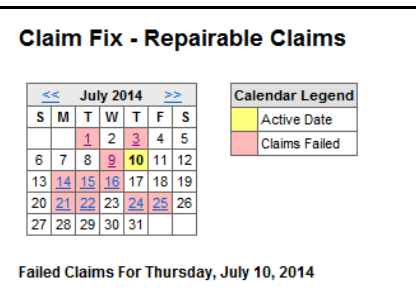

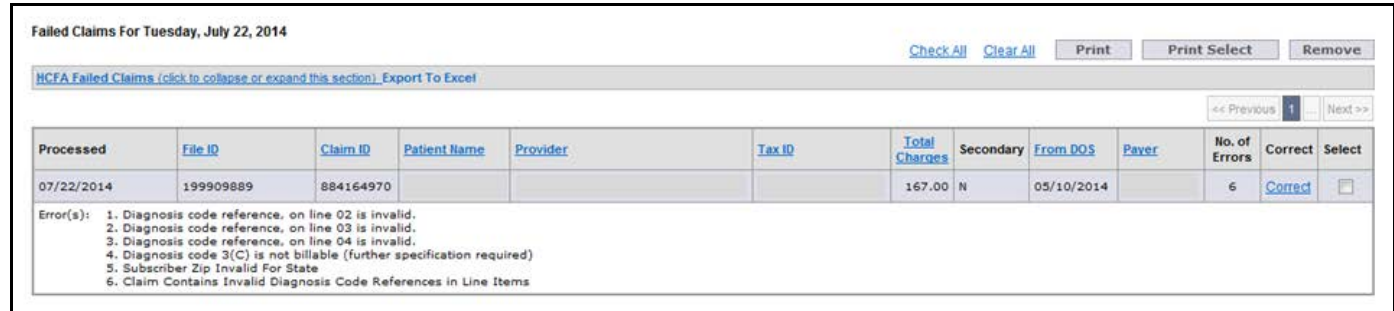

3. Click on the claim you would like to correct. An image of a CMS1500 or UB04 form with the corresponding information for that claim will be displayed, as well as the error it has been rejected for. When you see this  $\odot$  next to an error code, this means that we have rejection guidance available, click it to view insight as to why the claim rejected and what can be done to correct it. Additionally, by clicking **Support Suite**, you'll be redirected to our Claim Rejection Knowledgebase for further assistance (including our Live Chat feature).

### **CLAIM FIX - REPAIRABLE CLAIMS**

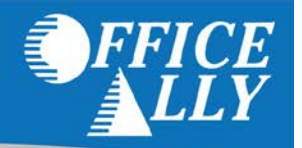

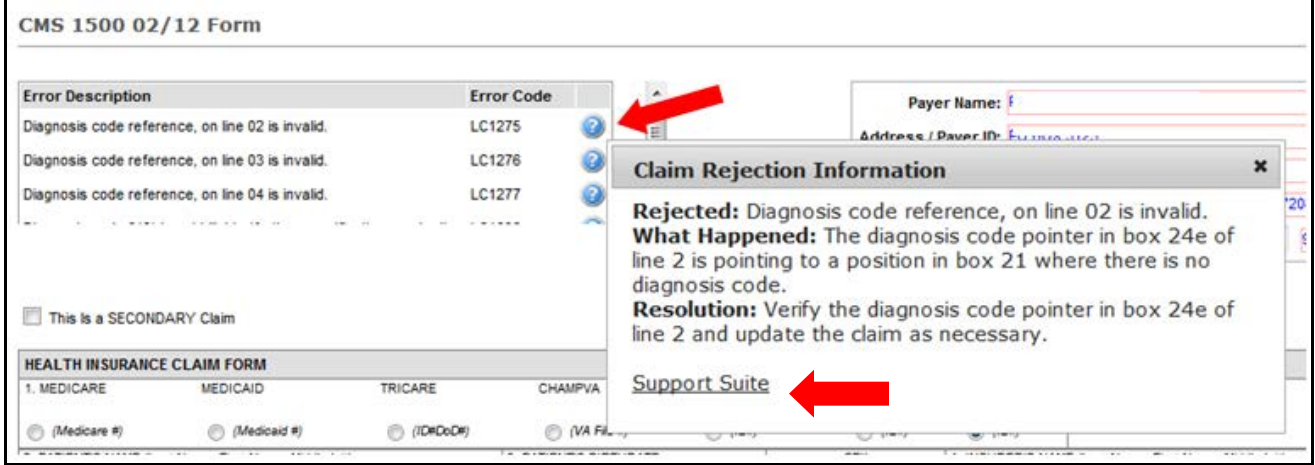

4. Once you've made your corrections/adjustments, click on the **Update** button at the bottom left corner of the claim image.

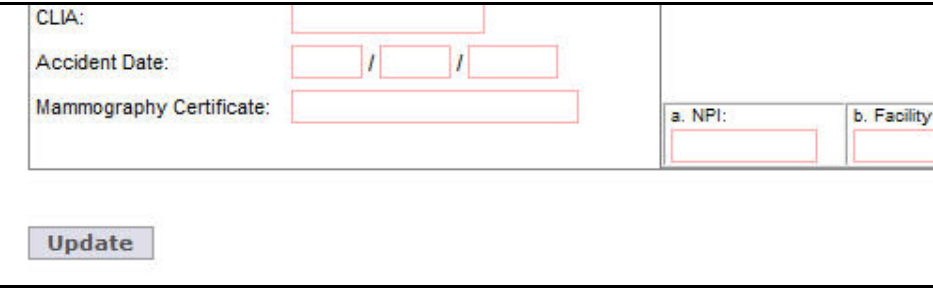

5. Claims you have updated via this tool will be listed under **Claim Fix: Claims Awaiting Batch** until they are picked up by Office Ally. These claims are AUTOMATICALLY picked up by Office Ally every few hours. Once they are picked up by Office Ally, they will no longer be listed in **Claim Fix: Claims Awaiting Batch**. You will receive a new **File Summary Report** for the claims that you updated. Please note that the resubmissions are assigned new Office Ally Claim ID numbers.

### **INVENTORY REPORTING**

Within the Inventory Reporting section, you can view all of the claims you sent to Office Ally, whether they have passed or rejected. Inventory Reporting will list the Office Ally Claim/File ID assigned to each claim as well as the Payer ID the claim was sent to, OA's Receive Date, Patients First/Last Name, Patient Acct Number, From/To DOS, Tax ID (Master Vendor), Insured ID, and Total Charges. You are able to click on the Claim ID (blue link) and pull up the claim image. From here you can click on "Print to PDF File" to print that claim image.

1. When logged into Office Ally, click on the **Inventory Reporting** link on the left hand side. The **Inventory Reporting** screen will look as follows:

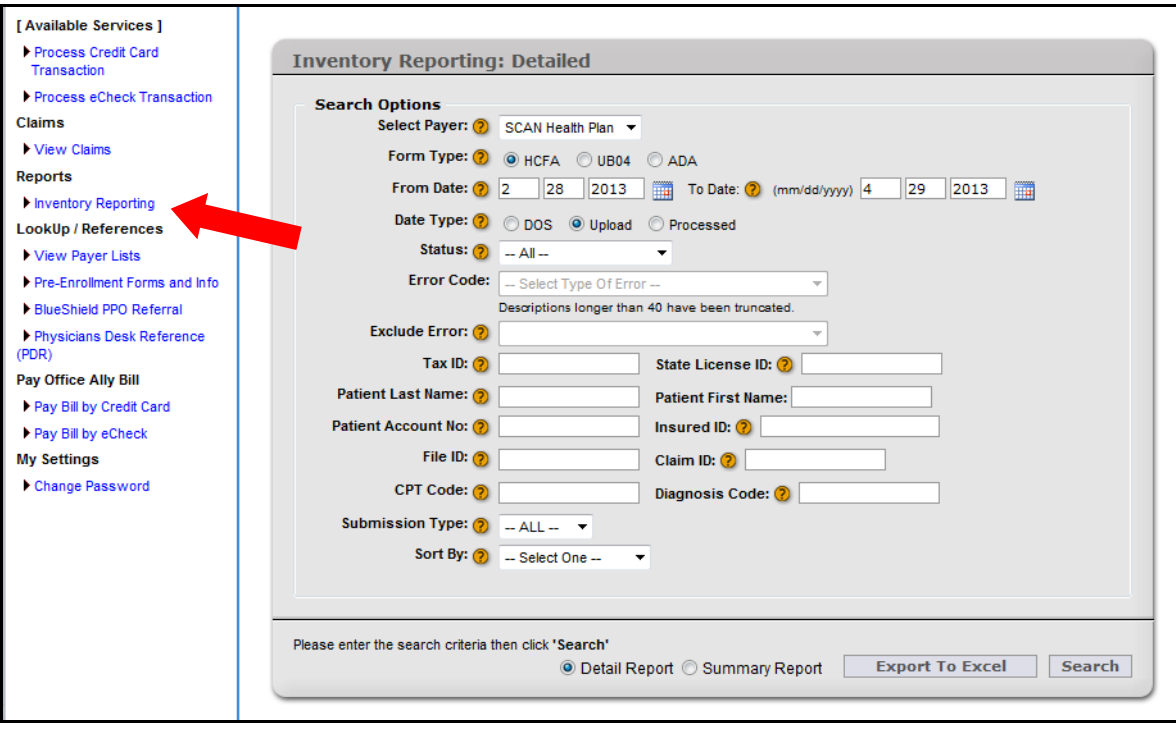

2. There are many options for you to narrow down the results that pull up. NOT every field is required to be filled in. The date range will always need to be selected. The dates automatically default to the last 60 days. You can look back years if needed, but the date range cannot be more than 60 days at a time.

### **INVENTORY REPORTING**

3. If you do not change any of the default information and just click **Search**, all claims submitted within the past 60 days will be returned in the results.

*Please note: PHI has been removed.*

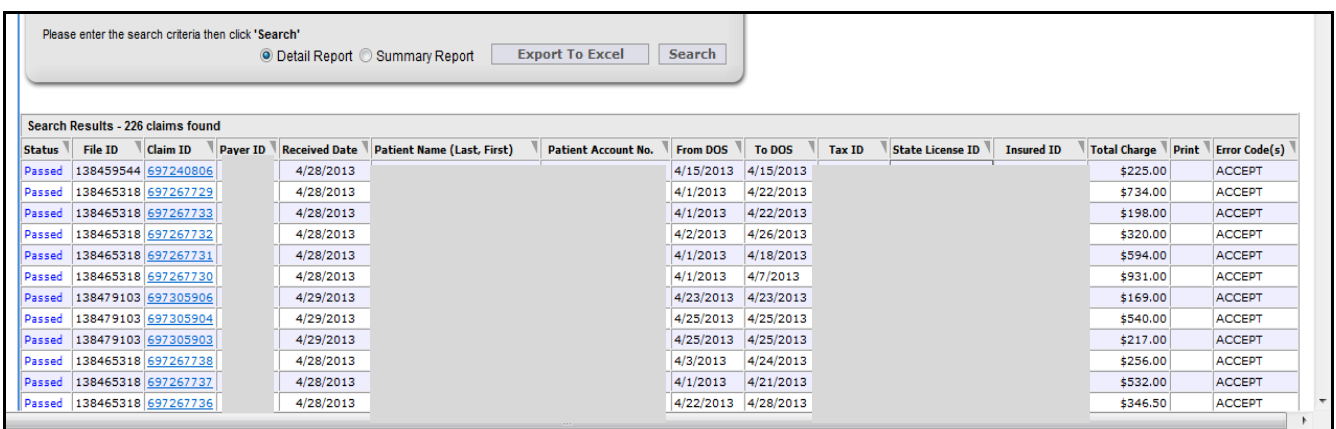

4. Clicking on **Export to Excel** will create an excel spreadsheet with the information.

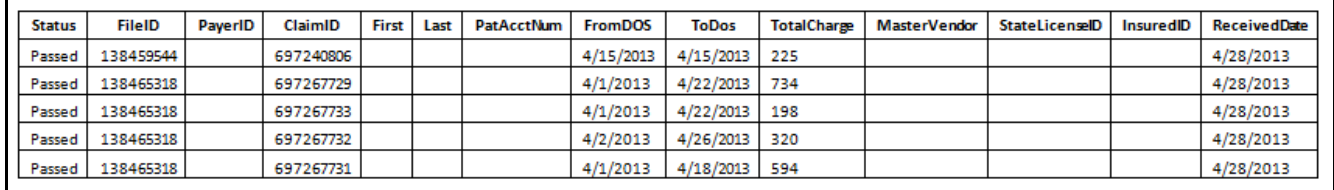

5. If you'd like to print a copy of the claim, click on the blue **Claim ID** as seen below.

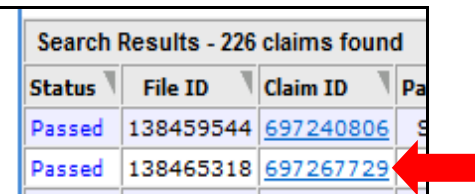

6. Once you click on the **Claim ID**, a copy of the CMS1500/UB04 form will be displayed. From there, you can scroll to the bottom left hand corner and select **Print to PDF File**.

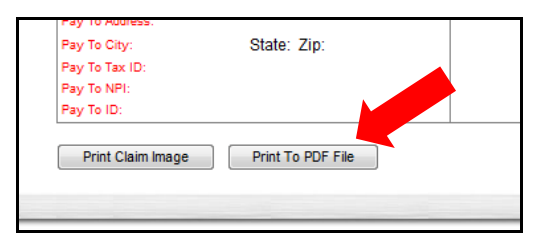